# KORG monologue Sound Librarian

**Owner's Manual** 

## **Table of Contents**

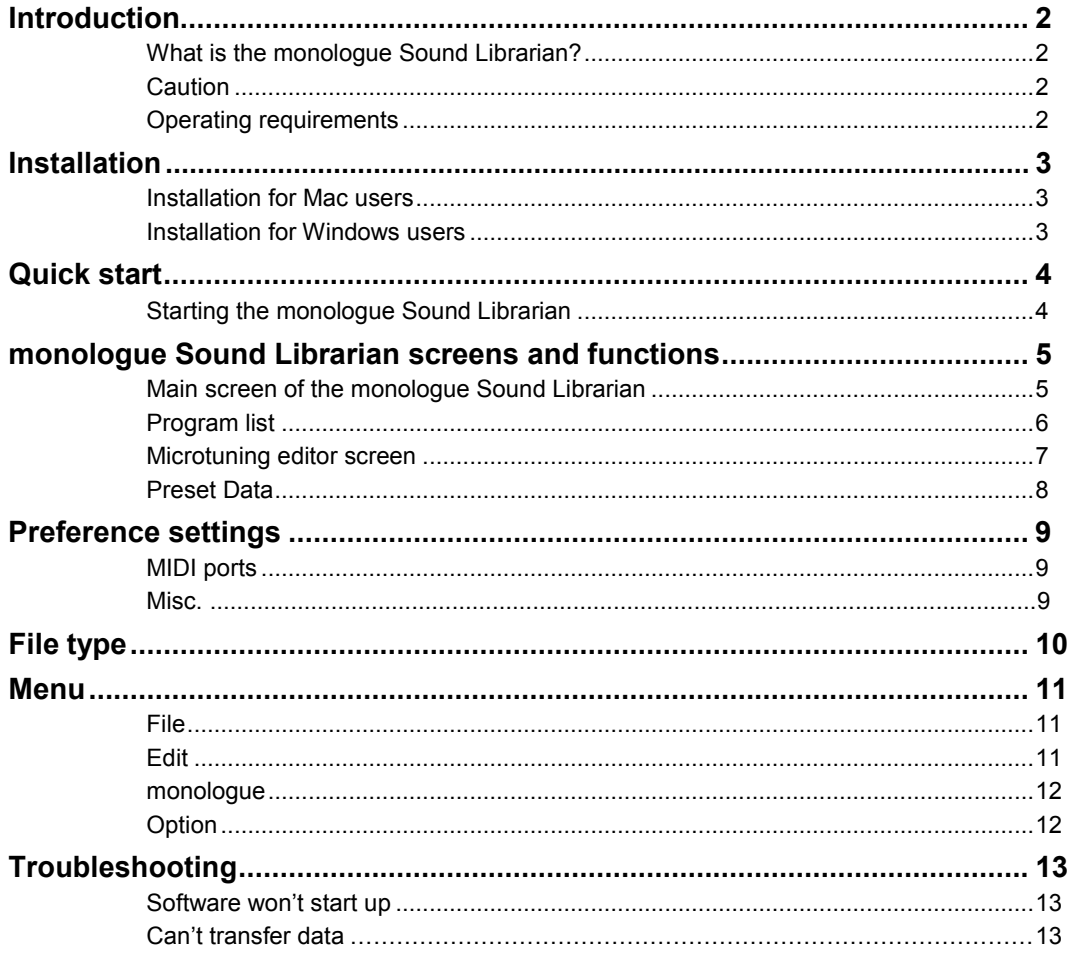

Apple, Mac and Mac logo are trademarks of Apple Inc., registered in the U.S. and other countries. Windows 7, Windows 8.1 and Windows 10 are trademarks of Microsoft Corporation in the US and other countries. All product names and company names are the trademarks or registered trademarks of their respective owners. Specifications and appearance are subject to change without notice for improvement.

## **Introduction**

<span id="page-1-0"></span>**Thank you for purchasing the Korg monologue synthesizer. To help you get the most out of your new instrument, please read this manual carefully.**

## **What is the monologue Sound Librarian?**

The monologue Sound Librarian lets you easily sort through the monologue programs, edit the microtuning and save the data on your computer.

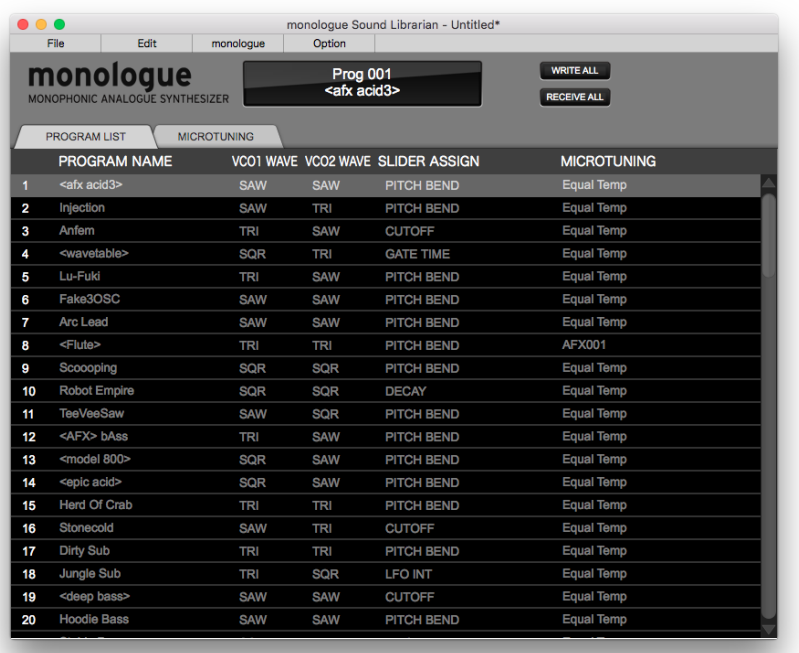

## **Caution**

- la. Do not disconnect your monologue or power off the unit while the Sound Librarian is running.
- $\mathbf{z}$ Do not edit any global parameters on the monologue while the Sound Librarian is running.
- $\boldsymbol{\mathbb{Z}}$ Do not operate your monologue or the Sound Librarian while any data is being transmitted.

### **Operating requirements**

A computer that satisfies OS requirements and a USB cable are necessary to use the monologue Sound Librarian.

**Mac**<br>Operating system: Mac OS X 10.10 or later.

#### **Windows**

Operating system: Windows 7 SP1 (32bit, 64bit) or later.

**2** Operation with touch panel is not supported when running Windows 8.1 or Windows 10.

Æ. Full functionality is not guaranteed with all computers that satisfy these system requirements.

## **Installation**

<span id="page-2-0"></span>**In order to use the monologue Sound Librarian, you must also download the KORG USB MIDI Driver from the Korg website and install it as described in the accompanying documentation. [\( http://www.korg.com/](http://www.korg.com/) )** 

## **Installation for Mac users**

Proceed as follows to install the software on a Mac.

1. Copy the "monologue Sound Librarian" folder to the "Applications" folder.

## **Installation for Windows users**

Proceed as follows to install the software in Windows.

- *1.* Double click "monologue Sound Librarian Installer\*\*\*\*.exe" (\*\*\*\* denotes version) to start the installation process.
- *2.* The monologue Sound Librarian installer will start up. Follow the on screen instructions to install the software.

## **Quick start**

## <span id="page-3-0"></span>**Starting the monologue Sound Librarian**

- *1.* Use a USB cable to connect your monologue to your computer.
- *2.* Start the monologue Sound Librarian.

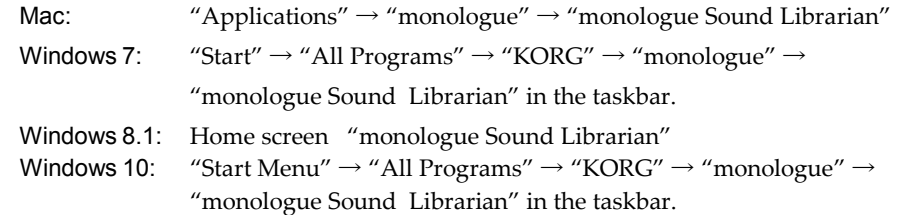

*3.* The monologue Sound Librarian screen will appear. Program data anduser scale data will be automatically loaded from the monologue.

## <span id="page-4-0"></span>**monologue Sound Librarian screens and functions**

This is the screen that is displayed when starting up the monologue Sound Librarian.

**This section provides a brief explanation of the monologue Sound Librarian's screens and their functions.**

## **Main screen of the monologue Sound Librarian**

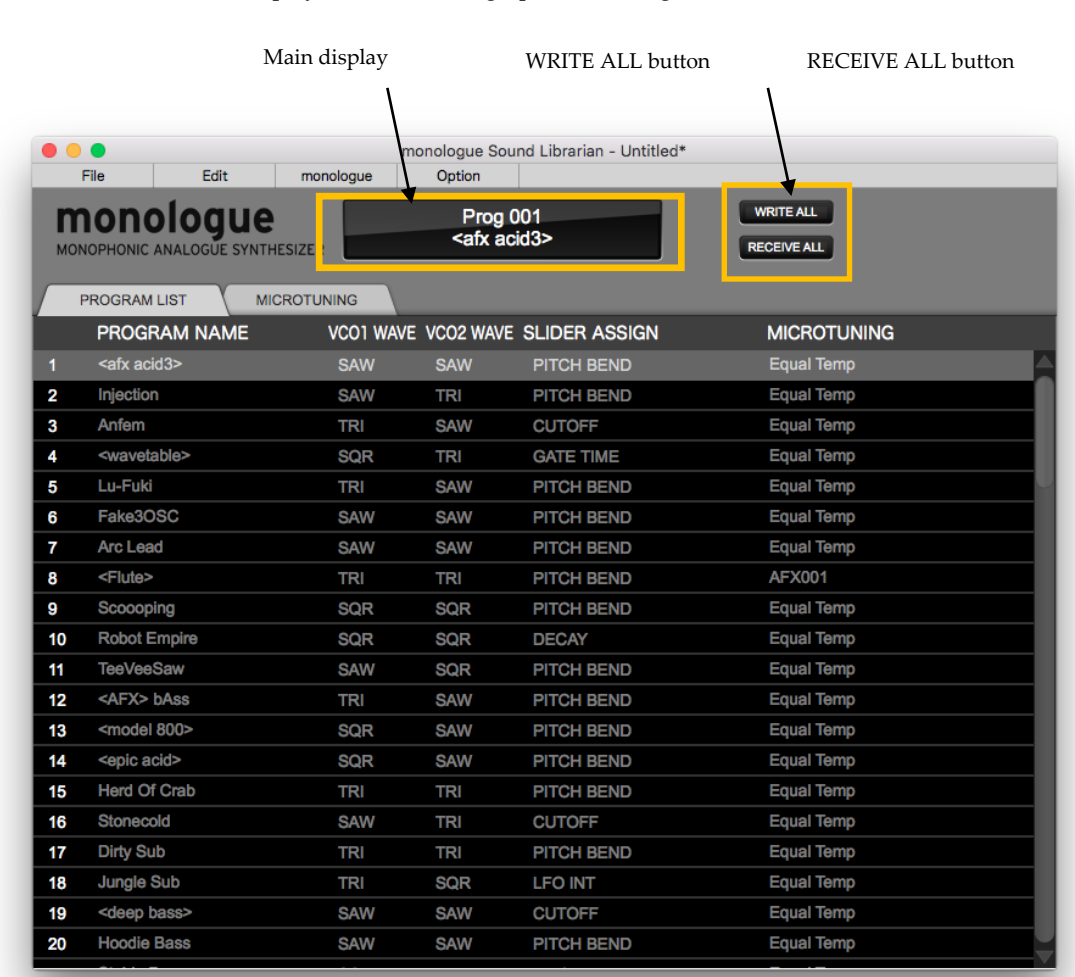

#### **Main display**

This shows the program names that you selected.

#### **WRITE ALL button**

Writes all programs and User Scales and User Octaves to your monologue.

#### **RECEIVE ALL button**

Receives all programs and User Scales and User Octaves from your monologue.

### <span id="page-5-0"></span>**PROGRAM LIST**

This screen is used for sorting and editing programs and their names. You can also edit the microtuning scale selection for each program..

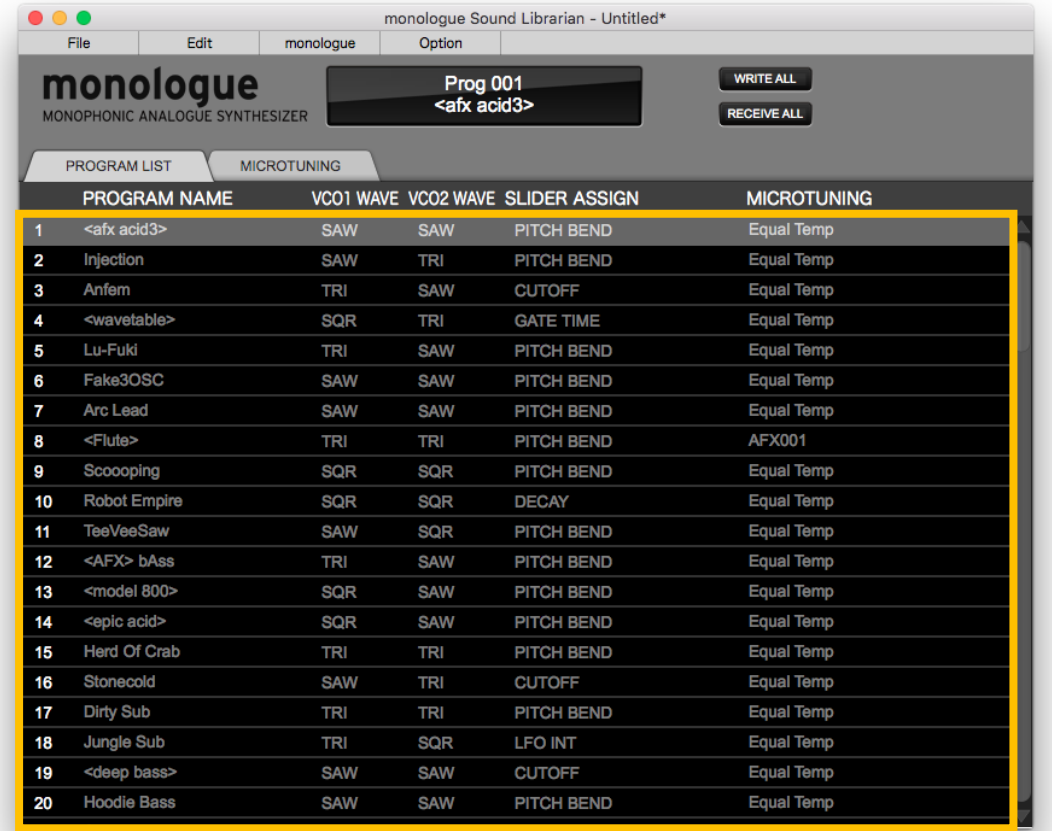

#### **Selecting programs**

Click on a program in the program list to select it. If you select a program, the selected program will be transferred to the monologue and the sound can be checked.

*Tip* Click and select multiple items in the program list by holding down the command key in Mac or the Ctrl key in Windows.

#### **Sorting programs**

Drag and drop items in the program list to change the order of the list.

*Tip* You can also select several items and sort them at once.

#### **Copying programs**

To copy the programs, drag and drop while holding down the Option key on a Mac or the Ctrl key in Windows.

*Tip* You can also select several items and copy them at once.

#### **Changing program names**

Double click on a program name to edit.

#### **Changing MICROTUNING**

Double click on a microtuning to select a different scale.

### <span id="page-6-0"></span>**Microtuning editor screen**

#### **Selecting a User Scale or User Octave**

Click on the MICROTUNING tab to open the editor screen..

Click on a USER SCALE or a USER OCTAVE to select it. When a scale is selected it will be sent to your monologue so it can be auditioned.

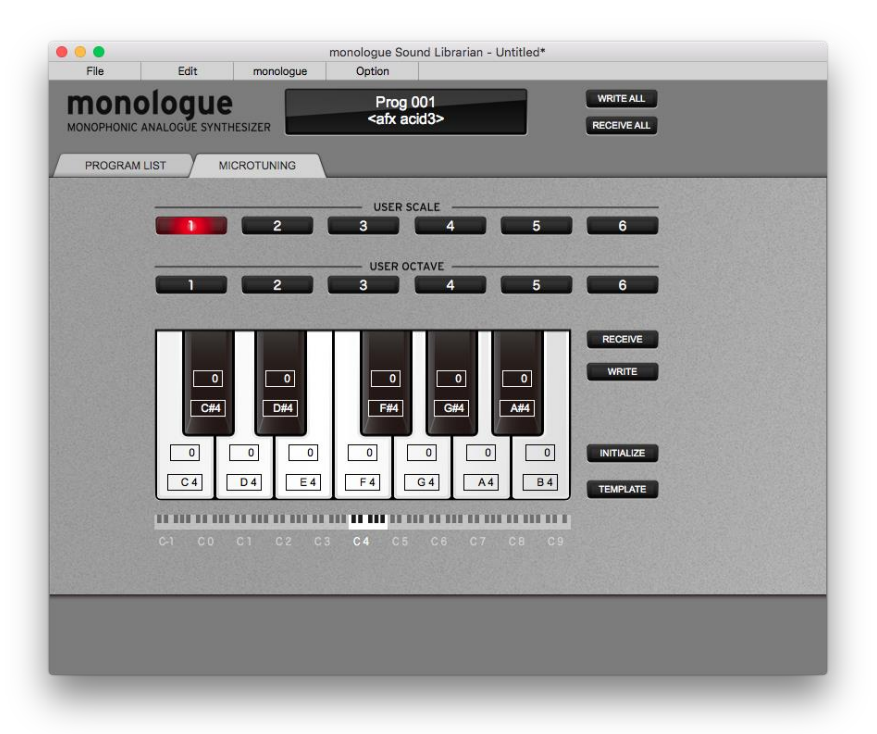

### **Editing Scales**

#### **USER SCALE**

If a USER SCALE is selected, you can edit all 128 notes by editing the Notes and Cents on the keyboard. You can select the octave by clicking on the piano strip below.

Notes have a range from C-1 to G9 and Cents have a range from -50 to +49. Their values can be changed by dragging or by double-clicking and typing in a value.

#### **USER OCTAVE**

When a USER OCTAVE is selected, you can edit the tuning of an octave relative to equal temperament tuning. This tuning will be repeated for every octave across the whole keyboard.

Notes have a range from -C to +B and Cents have a range from -50 to +49. Their values can be changed by dragging or by double-clicking and typing in a value.

*Tip* Click INITIALIZE to reset all values.

*Tip* Click TEMPLATE to select a preset scale as a starting point for your own custom scale.

#### **Receiving and Writing single scales**

#### **RECEIVE**

Click RECEIVE to receive the scale stored on the monologue in the selected microtuning slot.

#### **WRITE**

Click WRITE to write the selected scale to your monologue.

### <span id="page-7-0"></span>**Preset Data**

Preset data is a collection of programs, such as factory presets, provided by KORG. Choose "Option" from the "Open Preset Window..." menu to access the preset data window.

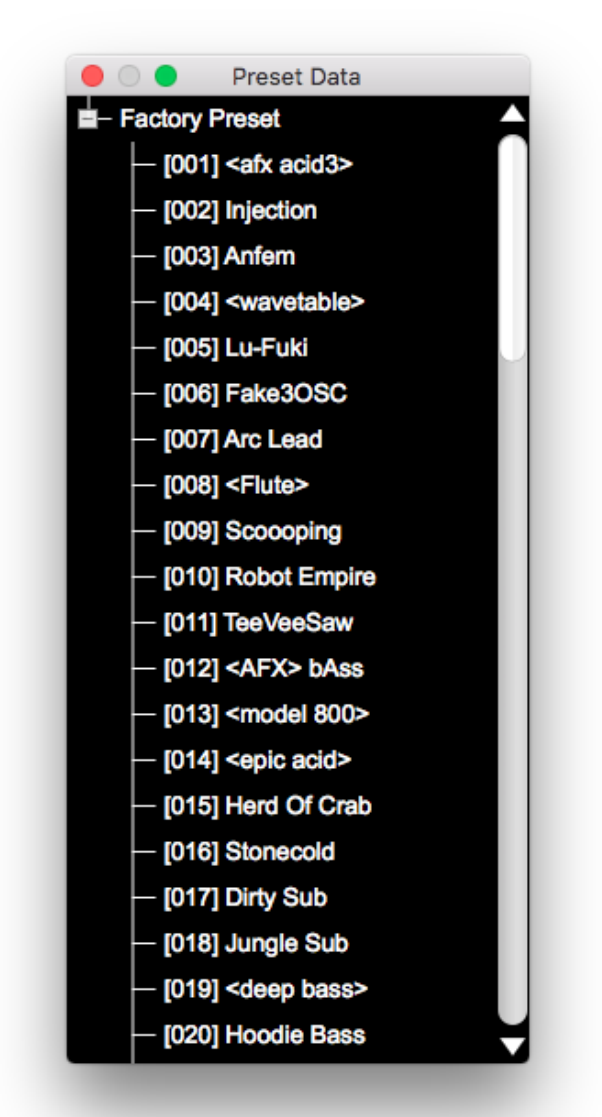

#### **Listen to the presets**

Select a program in the preset data window to audition the sound on your monologue.

#### **Adding programs to the Program List**

Drag and drop individual programs from the Preset Data window to add them to the program list.

#### **Install additional preset data**

Launch the sound librarian by dragging and dropping the preset data file (\*\*\*\*.molgpreset) on the Sound Librarian application icon.

*Tip* You can also install preset data via "Import Preset File" in the "File" menu.

#### **Removing preset data from the preset data window**

Click "uninstall all presets and quit" under "options" to uninstall all additional preset data that have been installed.

## **Preference settings**

<span id="page-8-0"></span>**Choose "Option" from the "Preferences..." menu to access the Preferences dialog box.**

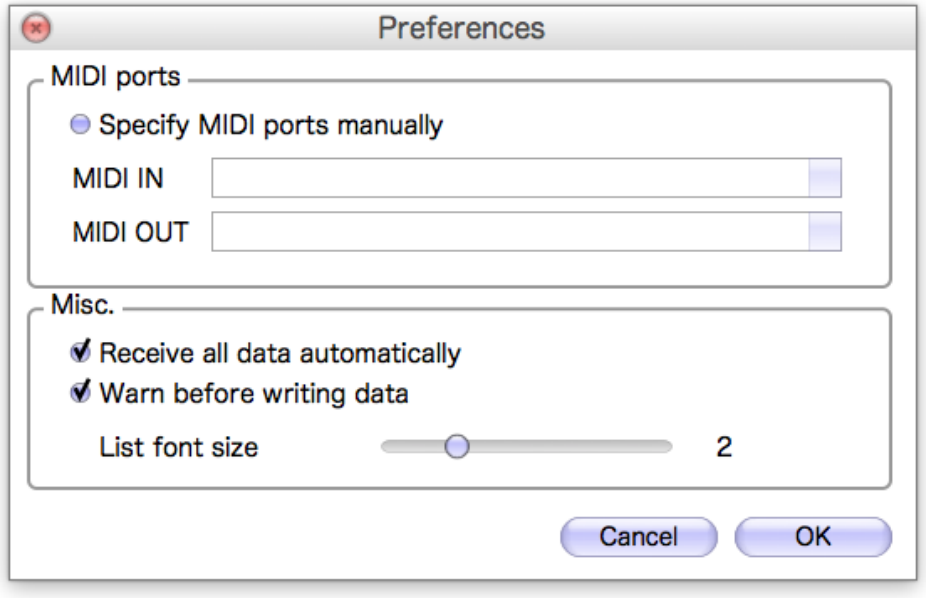

#### **MIDI ports**

#### **Specify MIDI ports manually**

Normally the monologue that's connected will be detected automatically. Turn this feature on if you want to specify the MIDI ports manually. Use this when several monologues are connected to the computer. If this setting is on, specify the ports where your monologue's MIDI IN/OUT controller is connected.

#### **MIDI IN**

Specify the MIDI IN port where your monologue is connected.

*Tip* Usually this will be the "KBD/KNOB" port in the monologue.

#### **MIDI OUT**

Specify the MIDI OUT port where your monologue is connected.

*Tip* Usually this will be the "SOUND" port in the monologue.

#### **Misc.**

#### **Receive all data automatically**

If this setting is on, data will be automatically loaded from your monologue when starting up the monologue Sound Librarian. If this setting is off, data will not be automatically loaded.

#### **Warn before writing data**

If this setting is on, a warning dialog box will appear before writing data to your monologue. If this setting is off, data will be written without the appearance of a warning dialog box.

#### **List font size**

This sets the character font size in the program list and the preset window.

## **File type**

<span id="page-9-0"></span>**The following files are handled in the monologue Sound Librarian.** 

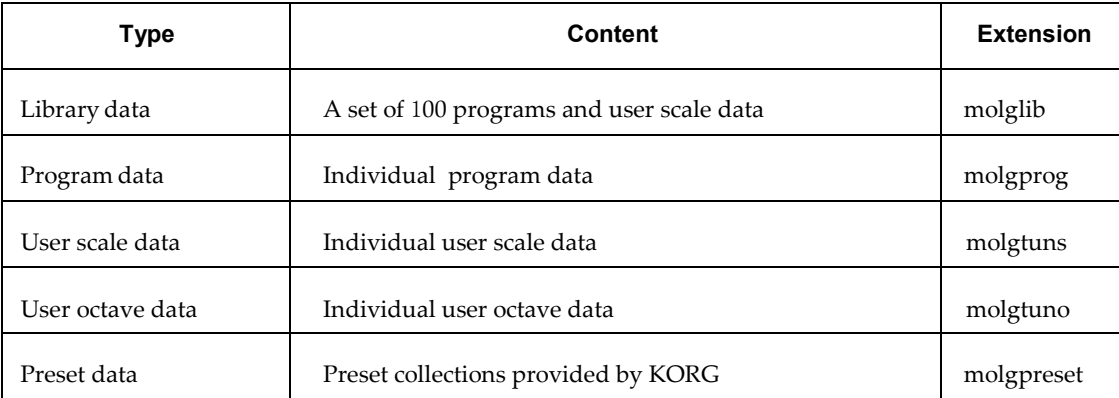

## **Menu**

### <span id="page-10-0"></span>**File**

#### **New**

Creates a new library data file.

#### **Open**

Loads a library data file.

#### **Save**

Saves the edited library data by overwriting the existing library data file.

#### **Save As**

Saves the edited library data as a new file with the name you specify.

#### **Load Single Program**

Loads a program data file into the selected program in the program list.

#### **Save Single Program**

Saves the selected program in the program list as a program data file with the name you specify.

#### **Load Single Scale**

Loads a single scale that has been previously saved using the librarian.

#### **Save Single Scale**

Saves the scale selected in the microtuning editor.

#### **Import Scala**

Imports scale data created using Scala software. The scale will be imported into the scale slot selected in the microtuning editor.

To import your scale data with a .kbm file, click Map File IMPORT button. If a keyboard map is necessary it needs to be chosen before importing the .scl file. Next click Scale File IMPORT to choose your .scl file. The scale will be imported into your selected scale slot as soon as the .scl file is opened.

If you import a .kbm file it will remain until it is cleared using the Clr button.

Click OK to close this window.

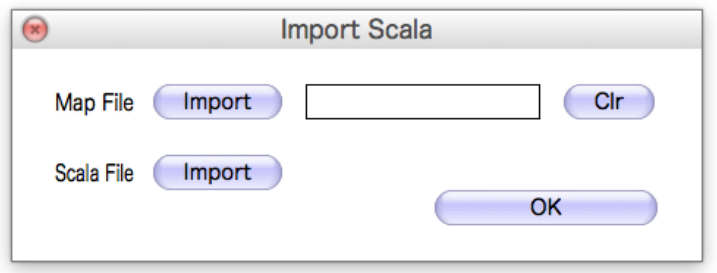

#### **Export Scala**

You can name and export the selected microtuning scale as a set of .scl and .kbm files.

 $\triangle$  If you export a .kbm file with the same filename of an existing filename in the same directory, the existing file will be overwritten without warning.

#### **Import Preset File**

Installs preset data from a preset file.

#### **Quit (Windows only)**

Closes the monologue Sound Librarian.

## <span id="page-12-0"></span>**Edit**

#### **Undo**

Returns to the state prior to the previous operation.

#### **Redo**

Returns to the state prior to executing the "Undo" command.

#### **Cut**

Cuts the selected program.

#### **Copy**

Copies the selected program.

#### **Paste**

Pastes the cut or copied program to the selected program.

#### **Clear**

Clears the selected program.

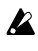

These Edit functions are not available in the microtuning editor.

## <span id="page-13-0"></span>**monologue**

#### **Write all**

Writes all programs and User Scales and User Octaves to your monologue.

#### **Receive all**

Receives all programs and User Scales and User Octaves from your monologue.

#### **Receive single program**

Receive the selected program in the monologue to the monologue Sound Librarian's program list.

#### **Write single program**

Writes the selected program in the monologue Sound Librarian's program list to the monologue.

## **Option**

#### **Open preset data window**

Opens the preset data window.

#### **Preferences**

Displays the Preferences dialog box.

#### **About**

Displays the software version of the monologue Sound Librarian.

#### **Uninstall all presets and quit**

Uninstalls all Preset Data and quits the Sound Librarian.

## **Troubleshooting**

## <span id="page-14-0"></span>**Software won't start up**

Make sure that your computer meets the operating requirements. Check whether other applications might be running. If other applications are running, the monologue Sound Librarian might be unable to start up, or might be unable to transfer data.

## **Can't transfer data**

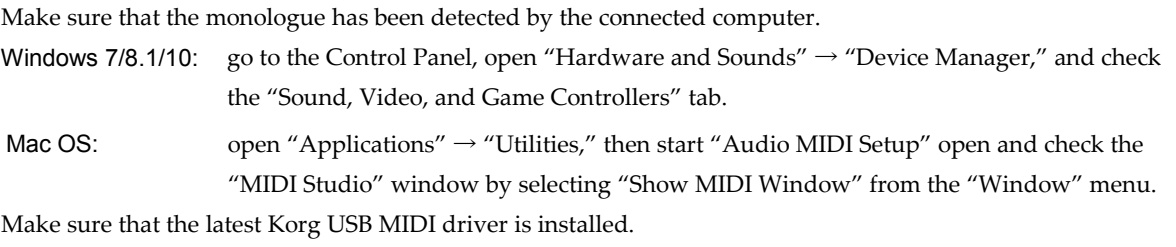

You can download the latest Korg USB MIDI driver from the Korg website. (<http://www.korg.com/> ) If you're specifying the MIDI ports manually, make sure that the MIDI port settings are correct. Make sure that the monologue is connected directly to your computer without a USB hub.

**- 15 -**